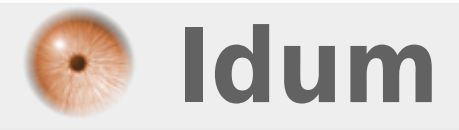

### **Contrôleur Wifi et WPA2-PSK >>> Contrôleur Alcatel 4302 et AP65**

**Description :**

**Cet article a pour but de vous apprendre à créer un SSID avec une authentification WPA2-PSK, en utilisant un contrôleur wifi Alcatel 4302.**

#### **Contrôleur Wifi et WPA2-PSK**

#### **>>> Contrôleur Alcatel 4302 et AP65**

#### **Sommaire :**

I) Introduction 1) Présentation 2) Schéma II) Configuration du contrôleur III) Configuration du Switch IV) Vérification

### **I) Introduction**

### **1) Présentation**

Le but de cet article est d'apprendre à configurer un réseau wifi. Pour créer se réseau Wifi nous utiliserons un contrôleur wifi Alcatel 4302 ainsi qu'une borne wifi AP65.

### **2) Schéma**

Voici le réseau que nous allons mettre en place :

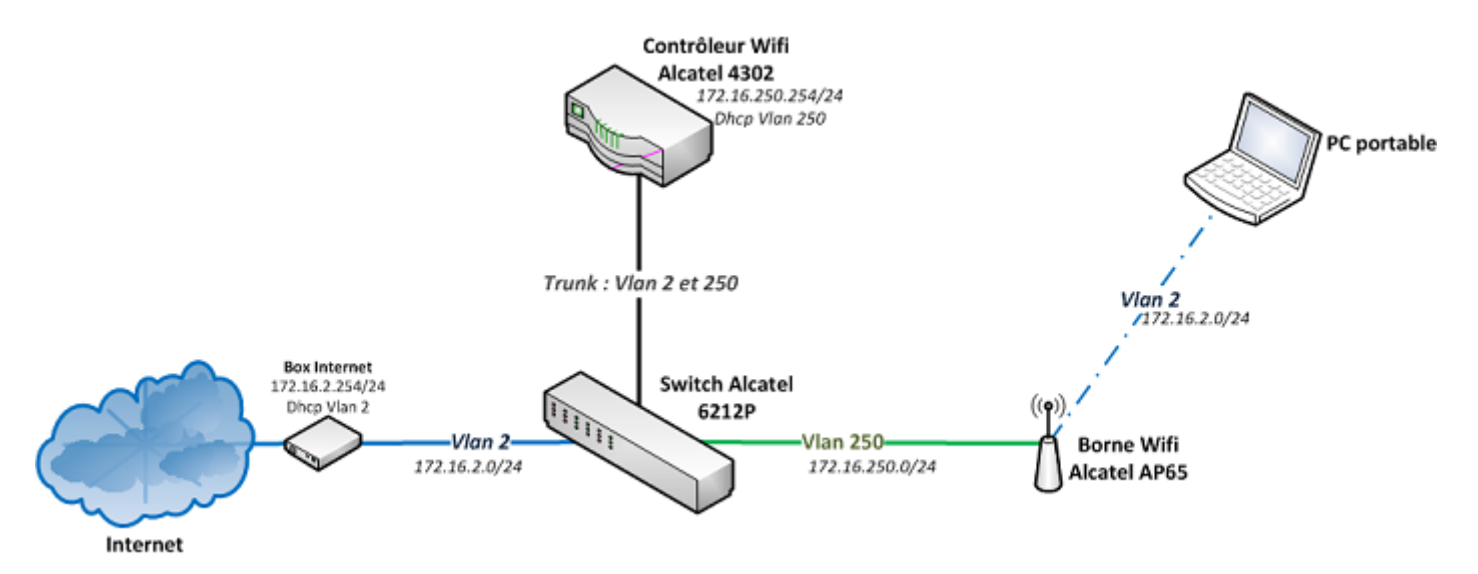

Comme on peut le voir nous avons 2 Vlans. Un Vlan pour le Management dans lequel se trouveront les bornes Wifi ainsi que l'adresse IP de management du Contrôleur et du Switch. Un autre Vlan sera utilisé pour les ordinateurs.

## **II) Configuration du contrôleur**

Après avoir connecté électriquement notre contrôleur, on se connecte avec un câble série au contrôleur.

Le contrôleur pose une série de question permettant de faire la configuration de base de l'équipement.

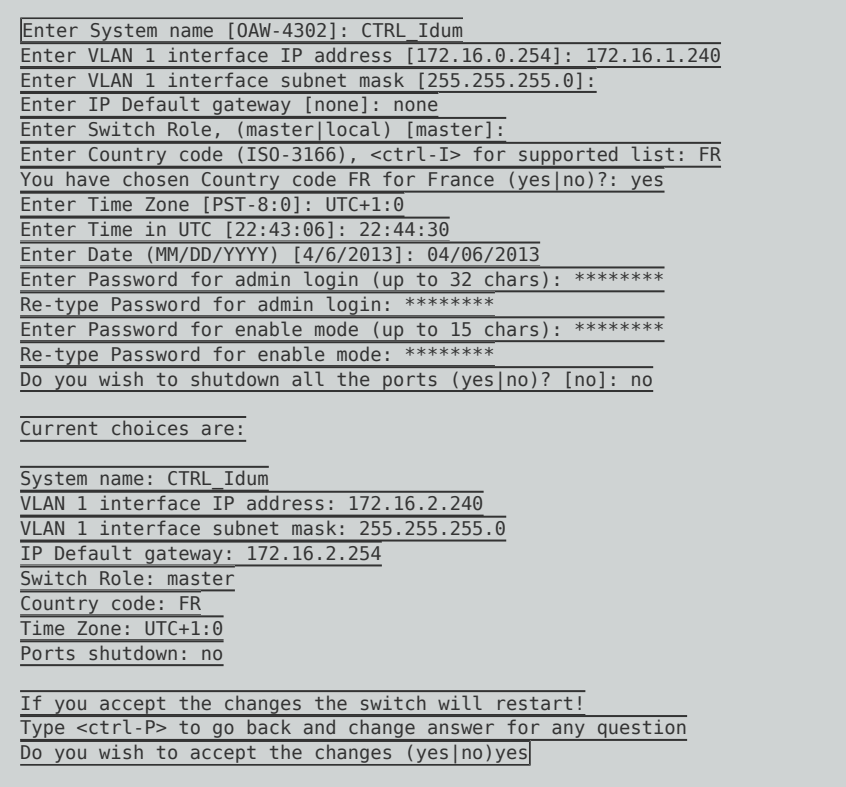

Une fois la configuration en CLI terminée, attendez la fin du boot. Puis tapez l'adresse du contrôleur dans un navigateur web (172.16.1.254).

https://172.16.1.254:4343

Ensuite authentifiez-vous sur la page.

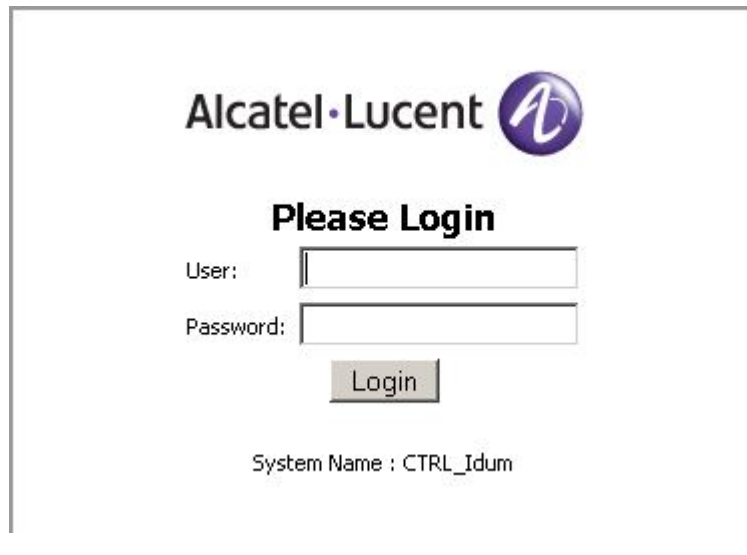

Cliquez sur l'onglet **Configuration**.

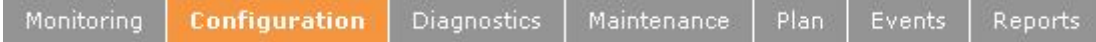

Dans le menu à gauche, cliquez sur **Switch**.

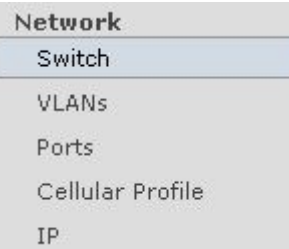

Au niveau de la zone **Switch Location**, configurez la **Location**.

 $\pmb{\times}$ 

Cliquez sur **Apply**.

 $\pmb{\times}$ 

Dans le menu à gauche, cliquez sur **VLANs**.

 $\pmb{\times}$ 

Vous pouvez voir actuellement qu'il y a qu'un seul Vlan de configuré. Cliquez sur **Add a VLAN**.

 $\pmb{\times}$ 

Définissez l'identifiant du Vlan pour les ordinateurs. Moi j'utilise le même Vlan que mon réseau Filaire.

 $\pmb{\times}$ 

Cliquez sur **Apply**.

 $\pmb{\times}$ 

Créez ensuite un deuxième Vlan pour le Management.

VLAN Pool VLAN ID **VLAN ID IP Address Net Mask**  $\mathbf 1$ 172.16.1.254 255.255.255.0  $\overline{c}$ 250 Add a VLAN Add Bulk VLANs Delete Bulk VLANs

Dans le menu à gauche, cliquez sur **IP**.

 $\pmb{\times}$ 

On retrouve nos 3 Vlans.

 $\pmb{\times}$ 

Cliquez sur **Edit** sur la ligne correspondant au Vlan Management. Pour moi "250".

Edit

Dans la partie de gauche cherchez la zone **Use the following IP address**. Puis configurez l'adresse IP qui sera utilisée pour manager le contrôleur.

 $\pmb{\times}$ 

Cliquez sur **Apply**.

 $\pmb{\times}$ 

Ensuite je vais définir l'adresse de mon serveur DHCP sur le Vlan ordinateur. Cliquez sur **Edit** sur la ligne correspondant au Vlan Ordinateur. Pour moi "2".

 $\pmb{\times}$ 

Dans la partie de droite, cherchez la zone **DHCP Helper Address** et cliquez sur **Add**.

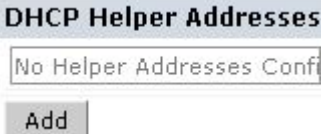

Tapez l'adresse du serveur DHCP, puis cliquez sur **Add**

 $\pmb{\times}$ 

Cliquez sur **Apply**.

 $\pmb{\times}$ 

Vous devriez avoir quelques choses ressemblant à l'image ci-dessous.

 $\pmb{\times}$ 

Pour terminez la configuration IP, cliquez sur **Apply**.

 $\pmb{\times}$ 

Dans le menu à gauche, cliquez sur **Ports**.

 $\pmb{\times}$ 

Sélectionnez le premier port. Nous allons définir le port 0 comme étant le port d'administration.

 $\pmb{\times}$ 

Cliquez sur **Access** et sélectionnez le Vlan **250**.

 $\pmb{\times}$ 

Cliquez sur **Apply**.

 $\pmb{\times}$ 

Sélectionnez le deuxième port. Nous allons définir le port 1 comme étant le port d'interco avec le switch (lien de type Trunk).

 $\pmb{\times}$ 

Cliquez sur **Trunk**, définissez le "Native Vlan" sur le Vlan 250. Cliquez sur **Allow VLANs** et sélectionnez les Vlan 2 et 250.

 $\pmb{\times}$ 

Cliquez sur **Apply**.

 $\pmb{\times}$ 

Attaquons maintenant la partie Wifi. Dans le menu à gauche, cliquez sur **AP Configuration**.

 $\pmb{\times}$ 

Cliquez sur **New**.

 $\pmb{\times}$ 

Définissez un nom pour l'AP Group qui va définir une même configuration pour plusieurs bornes wifi (même ssid, même sécurité).

 $\pmb{\times}$ 

Cliquez sur **Add**.

Add

Puis cliquez sur **Edit**.

 $\pmb{\times}$ 

Développez **Wireless LAN** puis cliquez sur **Virtual AP**.

**Profiles El** Wireless LAN □ Virtual AP

Définissez un nouveau Virtual AP Profile puis cliquez sur **Add**.

 $\pmb{\times}$ 

On choisit le **AAA Profile**, souhaitant faire une authentification WPA2-PSK je choisis le profil aaa "defaultdot1x-psk".

 $\pmb{\times}$ 

Une fenêtre s'affiche, cliquez sur **Apply**.

 $\pmb{\times}$ 

Ensuite dans le menu déroulant du "SSID Profile" Choisissez **NEW**.

 $\pmb{\times}$ 

Définissez le nom du "SSID Profile", puis le nom du SSID, sélectionnez WPA2-PSK et définissez une Passphrase. Pour finir Cliquez sur **Apply**.

 $\pmb{\times}$ 

Cliquez sur **Apply**.

 $\pmb{\times}$ 

Dans le menu à gauche, cliquez sur **All Profiles**.

 $\pmb{\times}$ 

Développez **Wireless LAN** et sélectionnez sur **Idum\_VAP**.

 $\pmb{\times}$ 

Définissez le Vlan **2**.

 $\pmb{\times}$ 

Cliquez sur **Apply**.

 $\pmb{\times}$ 

Nous allons maintenant configurer un serveur DHCP pour le VLAN Management. Dans le menu à gauche, cliquez sur **IP**.

 $\pmb{\times}$ 

Sélectionnez l'onglet **DHCP Server**.

 $\pmb{\times}$ 

Cliquez sur **Add**.

 $\pmb{\times}$ 

Définissez les paramètres du serveur.

 $\pmb{\times}$ 

Cliquez sur **Done**.

Done

Cochez la case **Enable DHCP Server** pour activer le serveur DHCP.

 $\pmb{\times}$ 

Cliquez sur **Apply**.

 $\pmb{\times}$ 

Pour terminer, nous allons provisionner les bornes wifi dans le groupe AP **Idum\_AP\_Group**. Dans le menu à gauche, cliquez sur **AP Installation**.

 $\pmb{\times}$ 

Sélectionnez les bornes que vous souhaitez provisionner.

 $\pmb{\times}$ 

Cliquez sur **Provision**.

 $\pmb{\times}$ 

Sélectionnez l'AP Group **Idum\_AP\_Group**.

 $\pmb{\times}$ 

Définissez le nom de la borne. Si vous le souhaitez vous pouvez aussi attribuer une adresse IP fixe.

 $\pmb{\times}$ 

Pour terminer, cliquez sur **Apply and Reboot**.

 $\pmb{\times}$ 

## **III) Configuration du switch**

Les ports du switch accueillant les bornes seront configurés en Access vlan 250.

Le port où sera connecté le contrôleur sera configuré en Trunk allowed vlan 2,250 et en Trunk Native vlan 250.

Les autres ports sont configurés en Access Vlan 2.

# **IV) Vérification**

Lorsque les voyants de la borne sont allumés, vérifiez que vous captez votre SSID.

 $\pmb{\times}$ 

**21 avril 2013 -- N.Salmon -- article\_248.pdf**

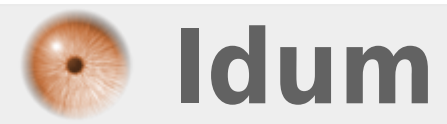